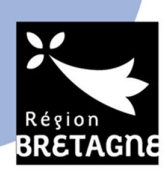

# ARED - GUIDE DE L'EXTRANET RECHERCHE A L'ATTENTION DES PORTEURS (CHERCHEURS)

## **A. Création d'un compte**

Pour créer un compte, suivre le lien suivant : https://secure.region-bretagne.fr/moncompte/

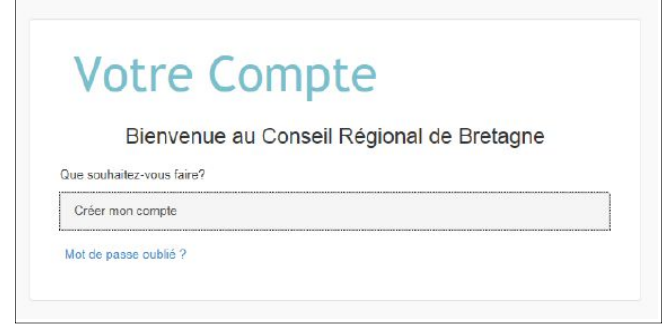

Cliquer sur « Créer mon compte » et suivre les instructions.

**Les informations renseignées pour créer un compte chercheur sont incrémentées automatiquement dans le cadre de la demande effectuée, en tant qu'éléments se rapportant à l'identité du porteur du projet concerné.** 

Une fois le compte créé, il vous est indiqué qu'un message de confirmation de création de votre compte vous a été adressé sur votre adresse mail. **Il ne vous est pas nécessaire de vous rendre sur ce message pour activer votre compte**. Il comprend un lien pour réinitialiser votre mot de passe, à suivre uniquement en cas de perte de ce dernier. En-dehors de cette situation, vous pouvez ensuite directement vous rendre sur l'Extranet recherche, en suivant les indications ci-dessous.

### **B. Connexion à l'Extranet recherche**

Après création du compte chercheur, pour accéder à l'Extranet recherche, suivre le lien suivant : http://applications.region-bretagne.fr/crbsimplicite/

Compléter ensuite les champs « utilisateur » (adresse mail saisie) et « mot de passe », avec les codes renseignés lors de la création de votre compte.

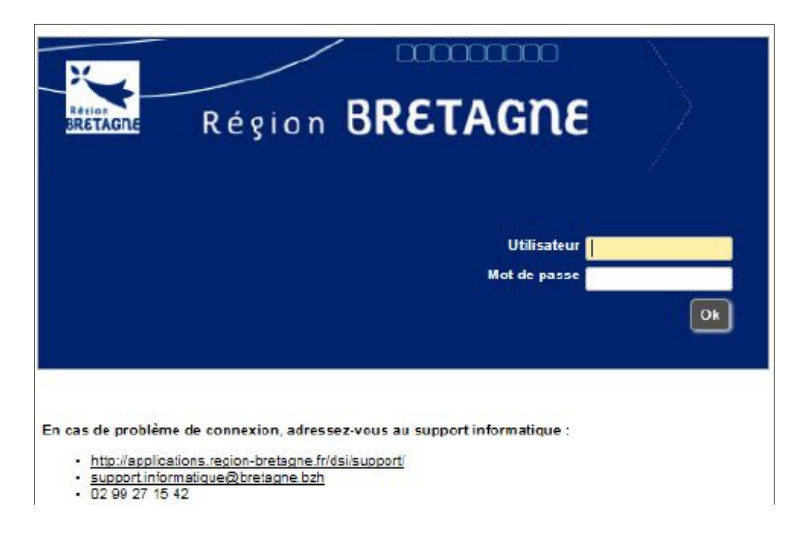

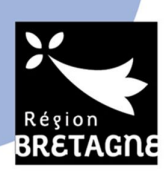

La page d'accueil se compose d'un « Menu Extranet Recherche » et de 3 onglets (« Demandes », « Documents à télécharger », « Les dates d'appel à projets ») :

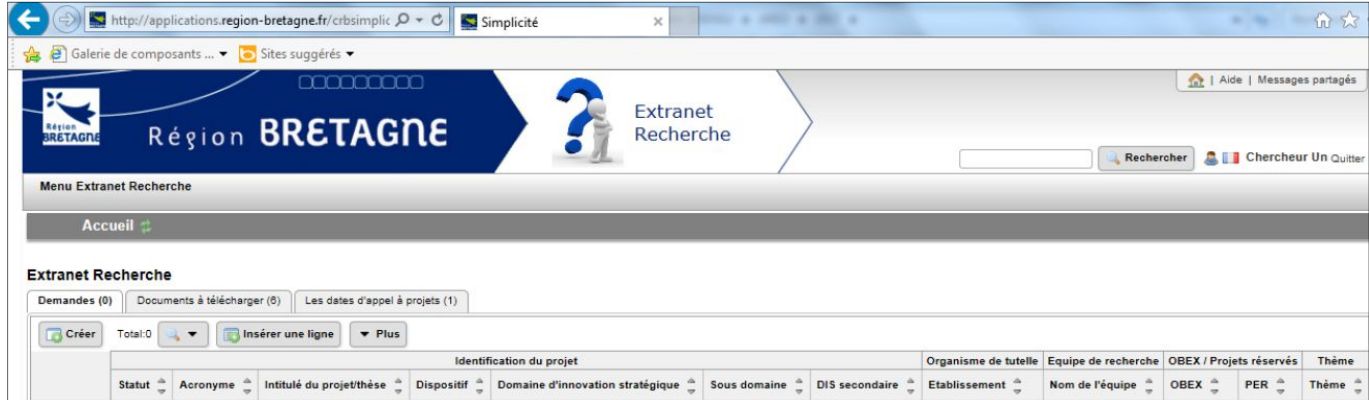

- **« Menu Extranet Recherche »** : Il permet d'accéder à l'accueil, de créer une demande ou de consulter/modifier votre compte chercheur.
- **Onglet « Demandes » :** Ce tableau liste les projets que vous avez saisis ; il vous permet d'y accéder, de les enregistrer et de les imprimer.
- **Onglet « Documents à télécharger » :** Il comprend différents documents à télécharger : règlements, calendriers, guides, modèles de documents, etc.
- **Onglet « Les dates d'appel à projets » :** Ce tableau récapitule à titre indicatif, pour les dispositifs concernés (ARED, SAD, Boost'Europe...), les dates d'appels à projets proposées pour l'année en cours et les passages en commission permanente correspondants.

# **C. Création d'un dossier**

Pour créer un nouveau dossier, cliquer dans le « Menu Extranet Recherche » sur « Créer une demande ».

La page suivante s'affiche :

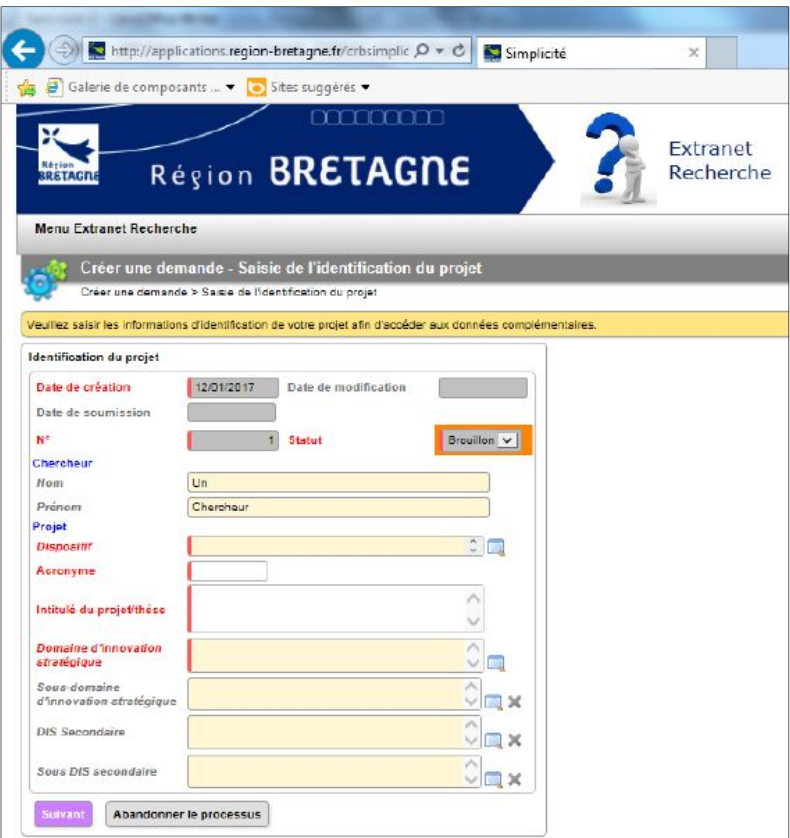

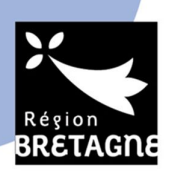

**Dans un premier temps**, seuls les champs **en rouge** sont obligatoires (à gauche de l'écran). Les champs grisés sont renseignés automatiquement, sur la base de la création du compte chercheur ; vous ne pouvez pas intervenir sur ces champs.

Pour initialiser le projet, il est impératif de compléter *a minima* les champs en rouge (*Dispositif, Acronyme, Intitulé de projet, Domaine d'innovation stratégique*) et de cliquer sur « Suivant » pour enregistrer.

Ce premier enregistrement réalisé, les onglets à droite (« Organisme de tutelle », « Projet», « Unité de recherche», « Budget »... - variables selon le type de projet déposé) deviennent accessibles.

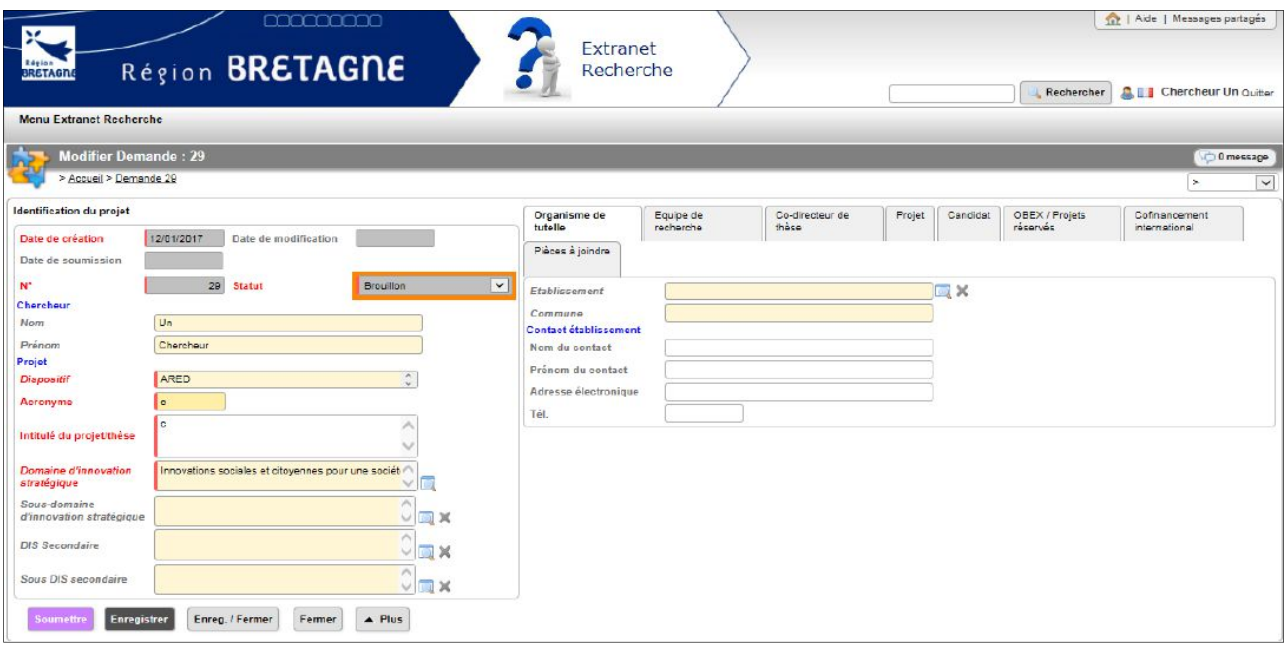

Il s'agit alors de saisir tous les champs de ces différents onglets. Pour renseigner les données d'un tableau, il faut cliquer sur « Modifier la liste ».

Dans le **tableau « Description du projet »**, les rubriques sont limitées à **4 000 caractères maximum** chacune. *Attention, les rubriques de ce tableau sont réparties sur deux pages (cliquer sur « suivant » pour accéder à la page 2/2 ou sélectionner « 50 » dans les paramètres d'affichage).*

Une fois les éléments renseignés, cliquer sur « enregistrer ». **D'une manière générale, il est conseillé d'effectuer des enregistrements réguliers pour éviter toute perte d'informations.**

### **D. Enregistrement et validation d'un projet**

Trois niveaux d'enregistrement sont possibles :

- *« Enregistrer* » : Cette touche permet d'enregistrer **régulièrement** et de rester sur la page en cours de rédaction ; elle assure ainsi, en cas de dysfonctionnement, une perte minimum d'informations. **Il est vivement conseillé, afin d'éviter toute perte d'information, d'enregistrer systématiquement à l'issue de la rédaction de chaque onglet.**

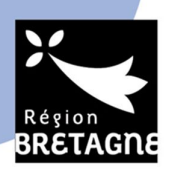

- *« Enregistrer-fermer »* : Cette touche permet l'enregistrement et la fermeture du dossier. La rédaction du projet peut en effet se faire à différents moments sans que tous les champs obligatoires n'aient encore été saisis. Le projet reste sous la forme « brouillon ».

NB : Un projet resté à l'état de « brouillon » à l'issue de la phase de dépôt des projets ne sera pas pris en compte lors de la phase d'instruction.

- *« Soumettre »* : L'utilisation de cette touche signifie que la saisie est terminée. Tous les champs obligatoires doivent avoir été complétés. Dans le cas contraire, des messages d'alerte apparaissent et signalent les onglets et les champs à corriger.

**Il est possible de modifier un projet une fois soumis jusqu'à la date limite de dépôt. Il n'est néanmoins plus possible de le supprimer.**

La touche « *fermer* » permet de fermer le projet sans prendre en compte les modifications qui viennent d'y être apportées.

## **E. Téléchargement/Impression des projets déposés**

L'impression de chaque projet est possible en cliquant sur l'icône/la fonction « imprimer ». Le téléchargement du dossier sous format pdf est également possible via cette même fonction.

### **Contacts :**

- Pour une assistance technique : joindre le support informatique de la Région au 02 99 27 15 42

- Pour toute question concernant le dispositif et la campagne ARED :

Vous pouvez consulter la foire aux questions (FAQ) relatives au dispositif ARED disponible sur l'Extranet recherche.

Si vous ne trouvez pas la réponse à votre question, vous pouvez joindre le Service du développement de l'enseignement supérieur et de la recherche de la Région aux adresses suivantes : veronique.toussaint@bretagne.bzh et camille.beauquin-juarez@bretagne.bzh (jusqu'au 04/01/2021) / caroline.mevel@bretagne.bzh (à compter du 04/01/2021)